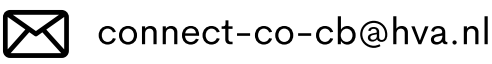

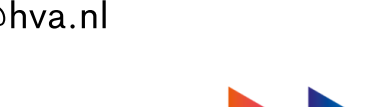

Heb je verder nog vragen of mis je nog iets in het rooster? Neem contact op met Team Connect!

## HET ROOSTER TOEVOEGEN

- 1. Ga naar het online rooster via HvA Timetables Timetable view | [Amsterdam](https://rooster.hva.nl/schedule) University of Applied **Sciences**
- 2. Klik aan de rechterkant op **rooster toevoegen** en dan op **vak**
- 3. Zorg dat bij de tweede balk 'faculteit/afdeling' **CO-CB** staat en type in de bovenste zoekbalk **event**
- 4. Als het goed is krijg je nu CO\_CB Events FDMCI/A/CO-CB/ Events
- 5. Selecteer dit rooster en klik op rooster toevoegen

## ROOSTER EVENTS CO+CB

Nu staan de events tussen je vakken. Wanneer je je rooster synchroniseert met je Apple- of Outookagenda zullen ze dezelfde kleur krijgen als je standaard onderwijs. Wil je de events liever aan en uit kunnen zetten? Volg dan onderstaande stappen om het rooster apart van je standaard vakken aan je agenda te koppelen.

- 1. Klik op de drie punties achter het vak zoals op onderstaande afbeelding
- 2. Wanneer je op de drie puntjes klikt krijg je een dropdown menu, klik vervolgens op **ggenda koppelen**
- Vervolgens kan je kiezen aan welke agenda je het rooster wilt koppelen, kies hier de agenda die jij 3. gebruikt op je mobiel of laptop
- Wanneer je de agenda hebt gekozen en je klikt erop, krijg je een stappenplan te zien om deze te 4. koppelen en kan je onderaan de link kopiëren (zie het voorbeeld van Apple)
- 5. Nu heb je het rooster apart gekoppeld aan je agenda en kan je zelf kjezen wanneer je de events wel en i niet in je agenda wilt zien!

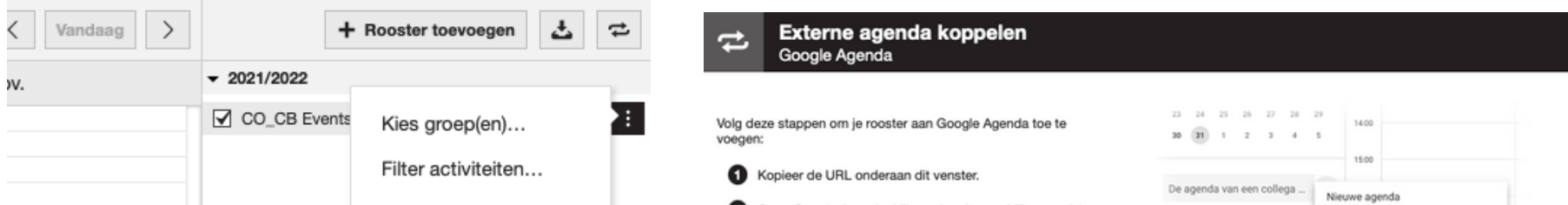

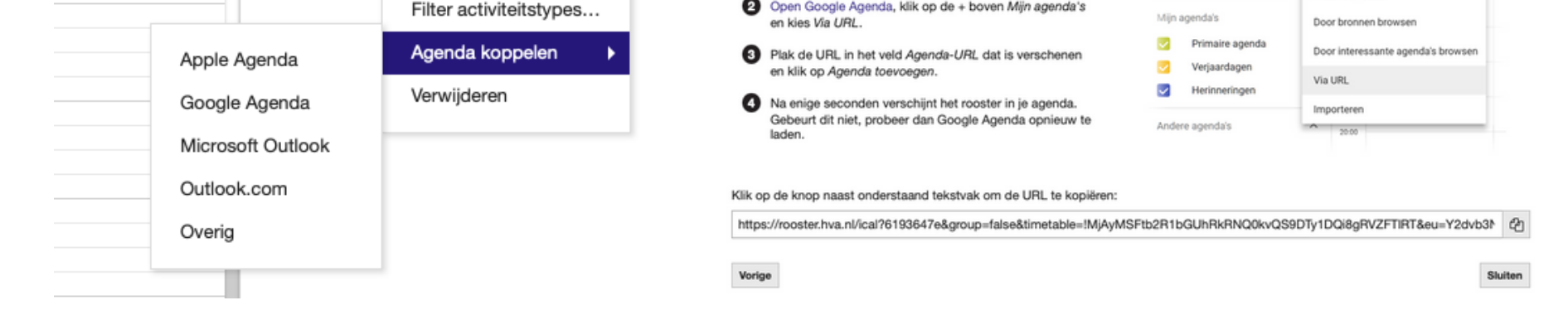

## HET ROOSTER KOPPELEN AAN JE AGENDA

Heb jij regelmatig dat je medestudenten hoort praten over een event, een leuke workshop of een gastspreker, maar dat dit helemaal aan je voorbij is gegaan? Daar hebben we een oplossing voor!

Via het nieuwe rooster van 'Events CO+CB' ben jij als eerste op de hoogte van alle leuke en interessante activiteiten die worden aangeboden binnen (en soms ook buiten) CO+CB. Belangrijke informatie over het event wordt verwerkt in het event in het rooster, alles te vinden op één plek!